附件 6

# 高等教育自学考试管理信息系统 考生端操作说明

#### 一、登录

考生端地址:https://zk.sceea.cn/(推荐使用谷歌浏览器 和火狐浏览器)

正常登录:

考生使用身份证号码为账号,身份证号码后六位为密码登 录。例: 身份证号码: 51072219\*\*\*\*121234, 账号则为: 51072219\*\*\*\*121234,密码为:121234

登录失败:

1. 身份证号码有误:未采集有效身份证号码或提供身份证 号码无法通过验证的,由考生本人到注册地招考机构或院校自考 办采集正确身份证号码后,由注册地生成账号后再进行登录。

2. 忘记密码:已经登录过本系统并注册成功的考生,若忘 记登录密码可用注册时填写的联系电话找回密码。找回密码入口 如图 1 (注: 找回密码时第一个输入框里是填"账号"并非"联 系电话")

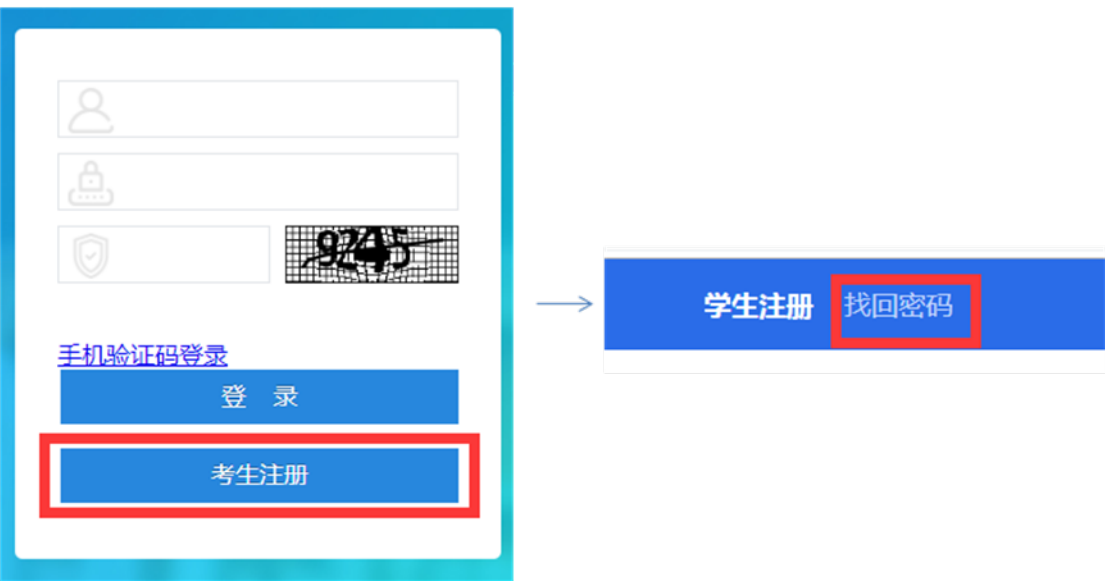

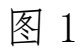

## 登录流程图:

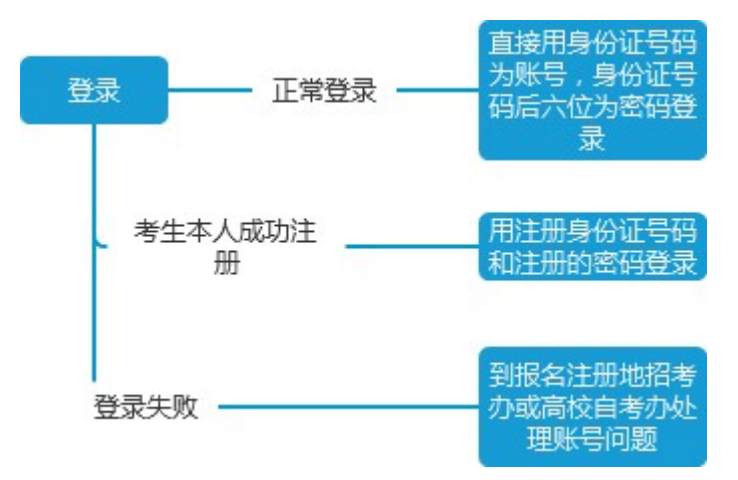

### 二、切换准考证

该功能用于考生切换准考证使用。 操作如图:

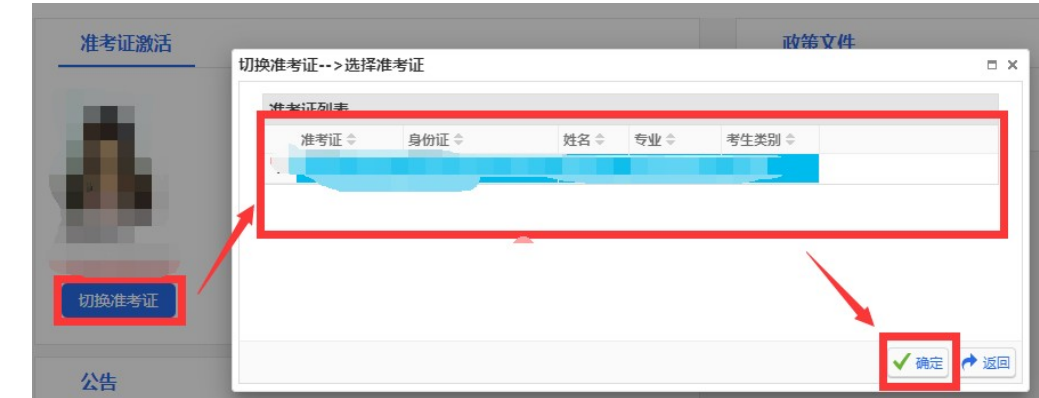

### 三、考籍管理

说明:

1. 每个考籍管理的申请都有其申请的时间,考生只能在对应 的时间范围内进行操作,时间范围外只能查看数据。

如图所示:

考籍基本信息修改

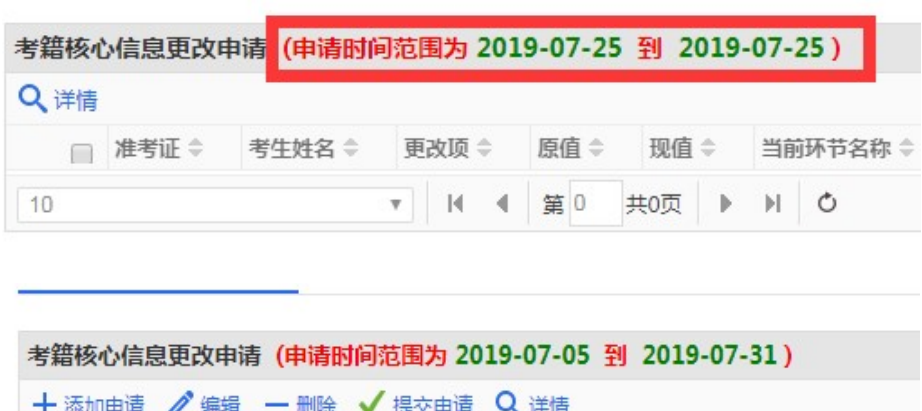

更改项章

2. 下发的每条数据都可以看到每一级的审核意见,在详情 里查看。

现值÷

当前环节名称

审

原值÷

如图所示:

□ 准考证 ⇒

考生姓名 ≑

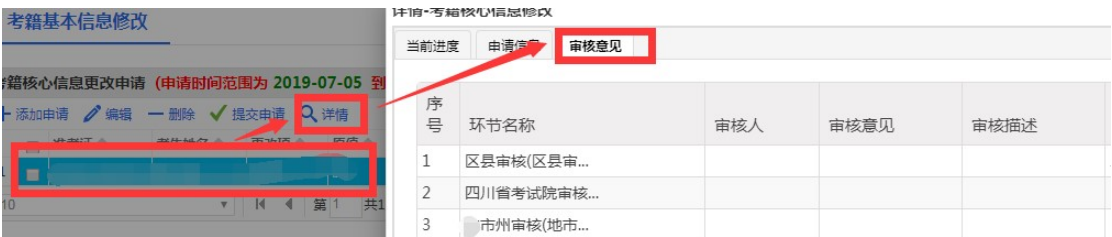

### 考籍业务申请流程图:

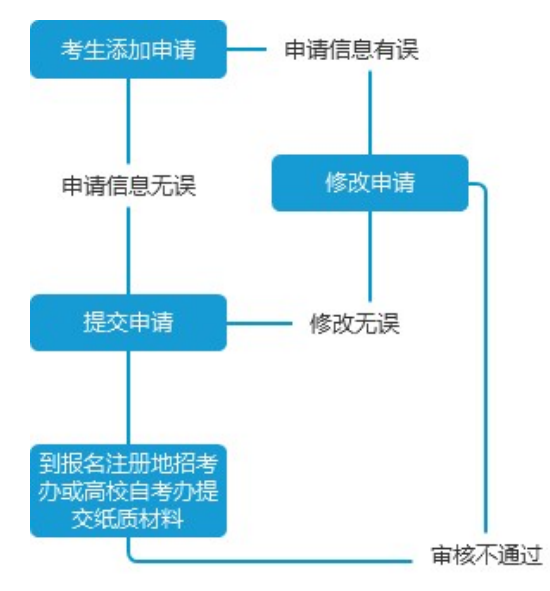

注:该流程图适用于考籍管理中,考籍更改(基本信息)申请、 课程免试申请、省际转出申请、前置学历审核申请、毕业申请功 能。

#### 课程顶替操作流程图:

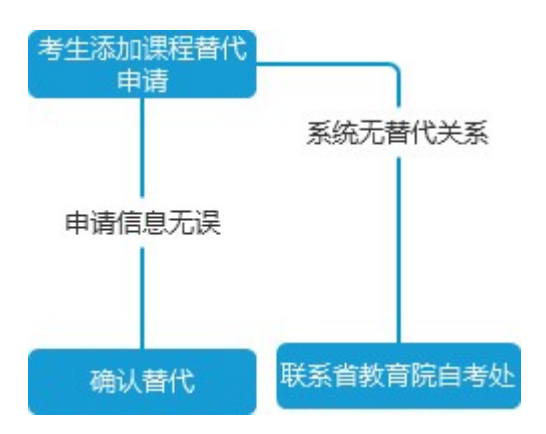

注:该流程图适用于考籍管理中,课程顶替功能